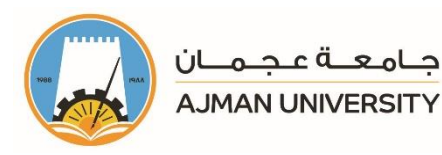

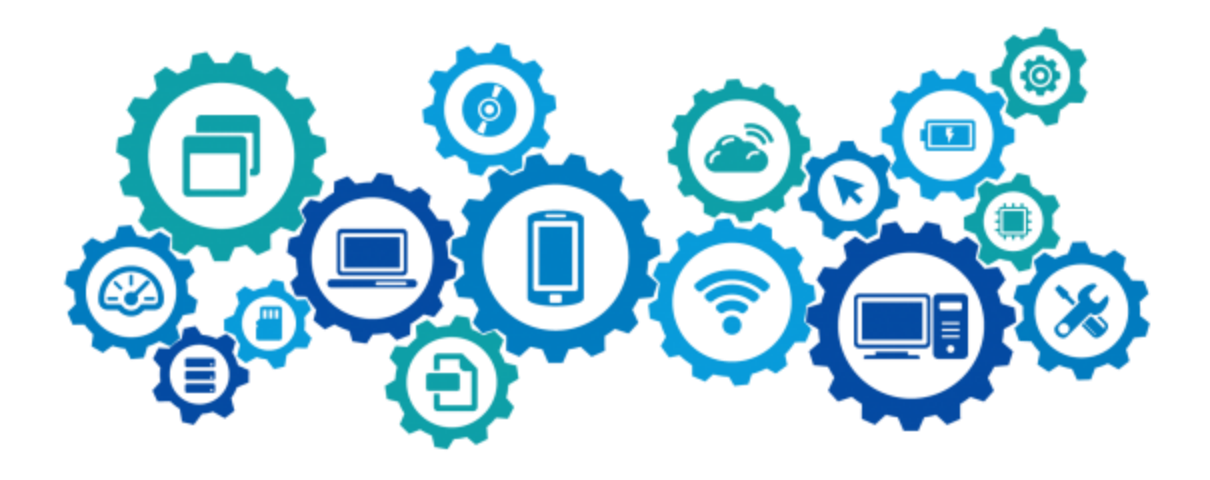

# Moodle – Backup and Restore Courses User Manual

Moodle is an e-Service that allows the faculty of AU create personalized learning environments for their courses each semester, where they can upload lectures' materials, create different kinds of assignments, quizzes and other interactive features. This manual will provide you with step-by-step procedures for the "backup and restore courses" feature of this e-Service.

## The Office of Information Technology

 $\boxtimes$  helpdesk@ajman.ac.ae 06-7056500, or Ext.: 6500

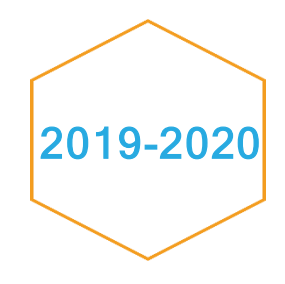

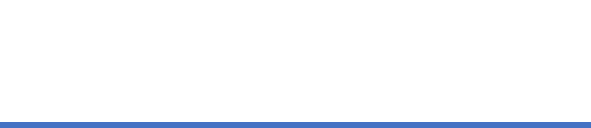

This product or document is protected by copyright. No part of this product or document may be reproduced in any form by any means without prior written authorization of Ajman University (AU).

Copyright© 2010-2011 Office of IT, AU. All rights reserved

Release Date: Wednesday, January 22, 2020 Version # 2

#### **Table of Content**

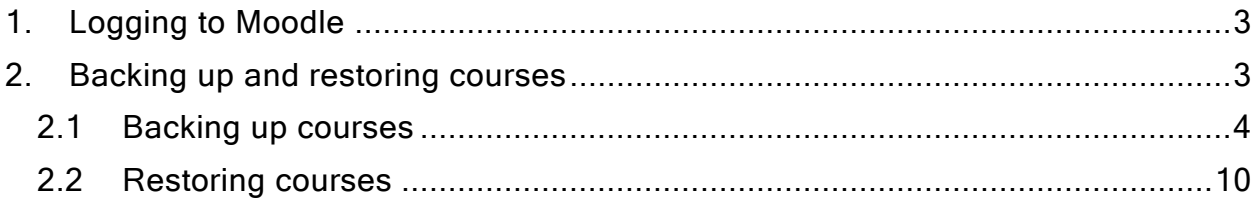

#### <span id="page-3-0"></span>1. Logging to Moodle

Log in to **Moodle** using your username without the domain (example: x.lastname, and not x.lastname@ajman.ac.ae) and password.

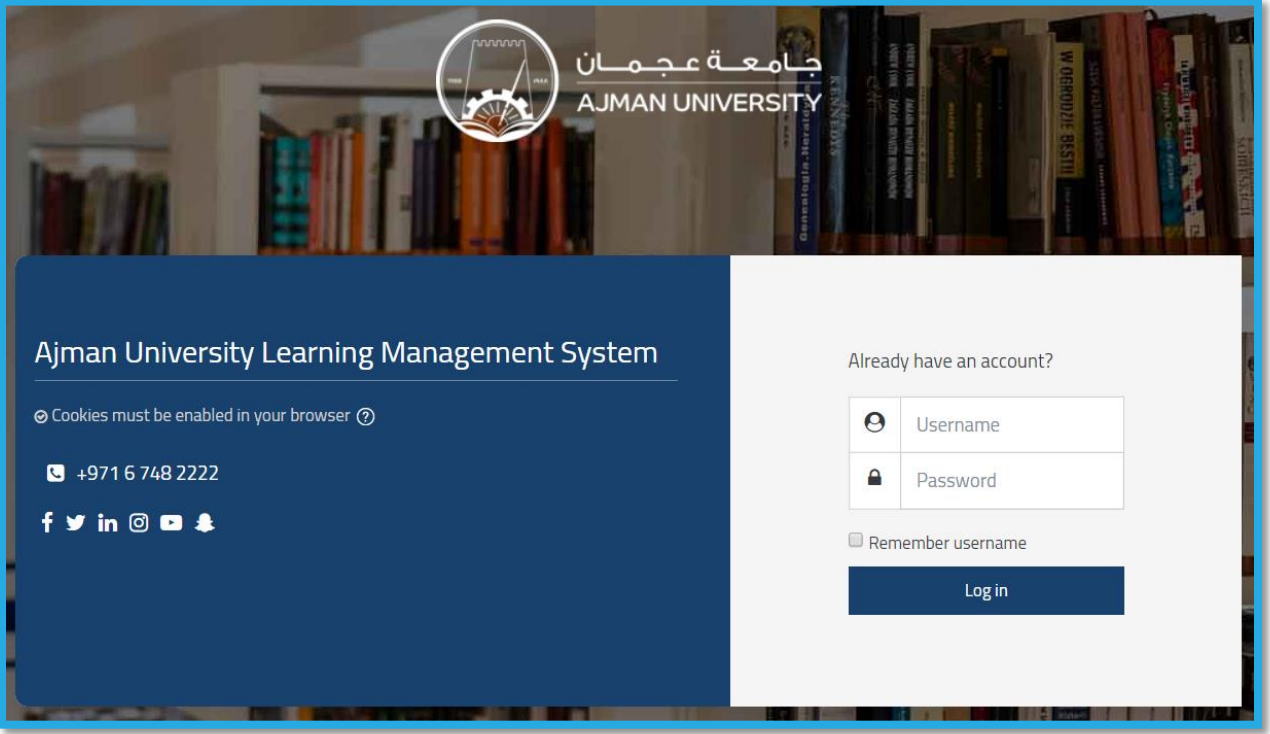

#### <span id="page-3-1"></span>2. Backing up and restoring courses

At the beginning of each semester, you will need to restore the courses' materials which you have created in previous semesters. In order to do this, you will need first to back up the course from the previous semester and then restore it in the current semester, by following the below steps.

### <span id="page-4-0"></span>2.1Backing up courses

1- On the Dashboard, scroll down to reach the Timeline and Courses section, as illustrated below:

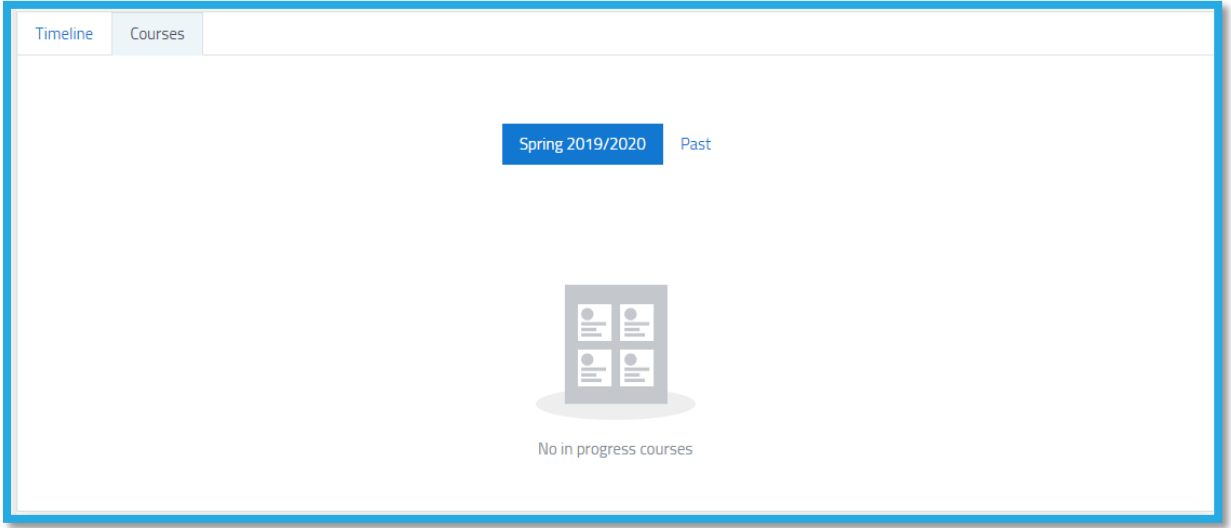

2- Click on Courses, then on the Past button and choose the course you'd like to backup, as illustrated below:

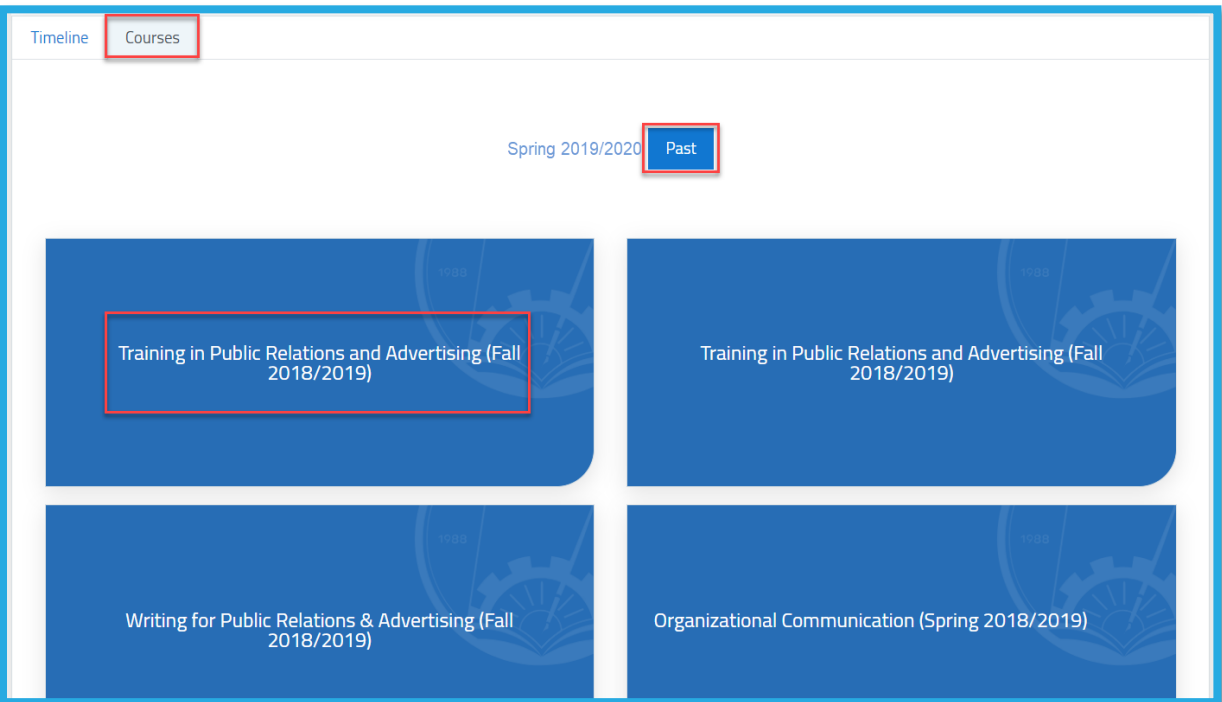

3- Inside the course, click on the gear icon, and then on the Backup button, as illustrated below:

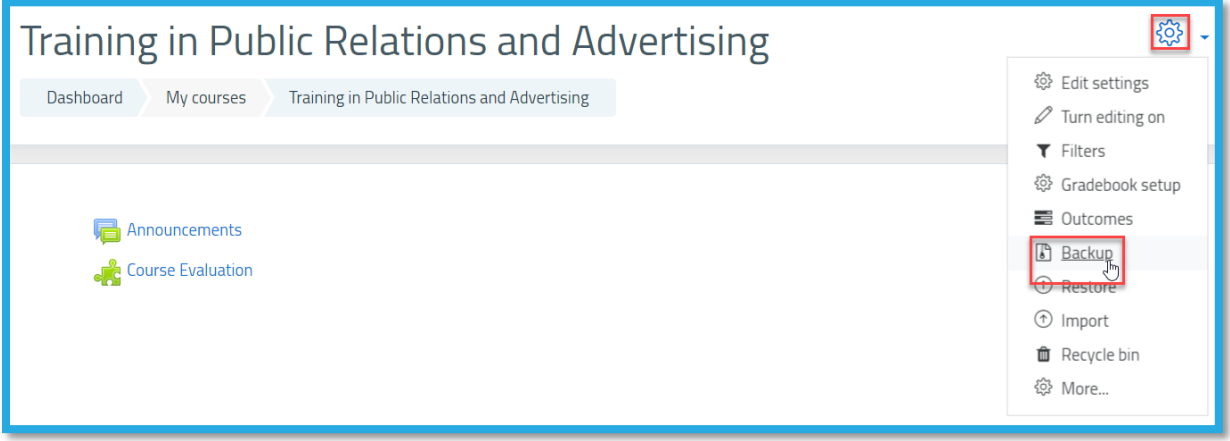

4- Click on the Jump to Final Step button to perform the backup. Otherwise, if you wish to edit the different parts to be included or excluded, click on the Next button, as illustrated below:

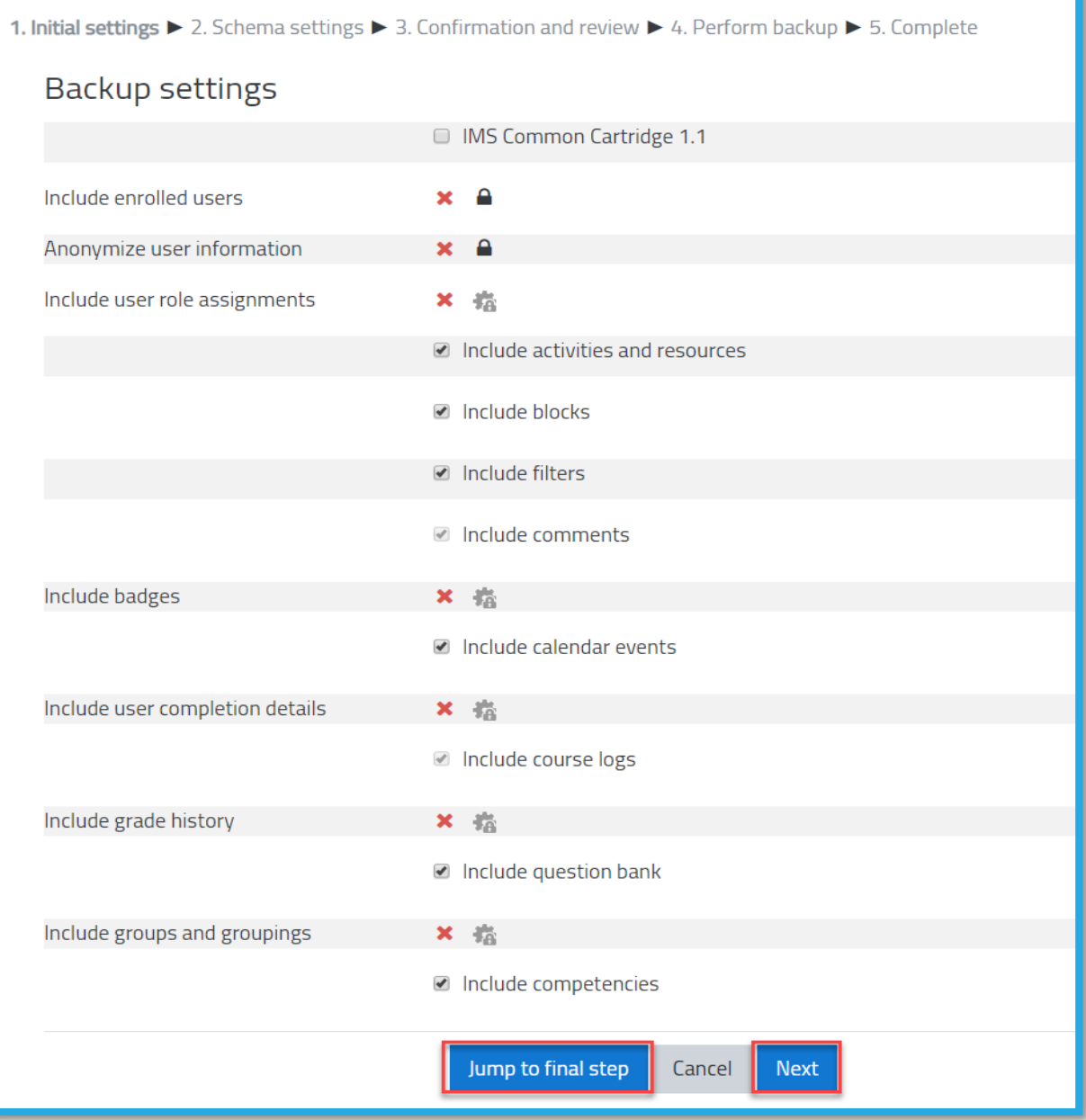

5- If you chose to edit the different parts of the course before backing it up by clicking on the Next button (as illustrated in the previous figure), then the below page will appear for you, select/deselect the activities as needed and click on the Next button again, then click on the Perform backup button. The below two figures illustrate the steps.

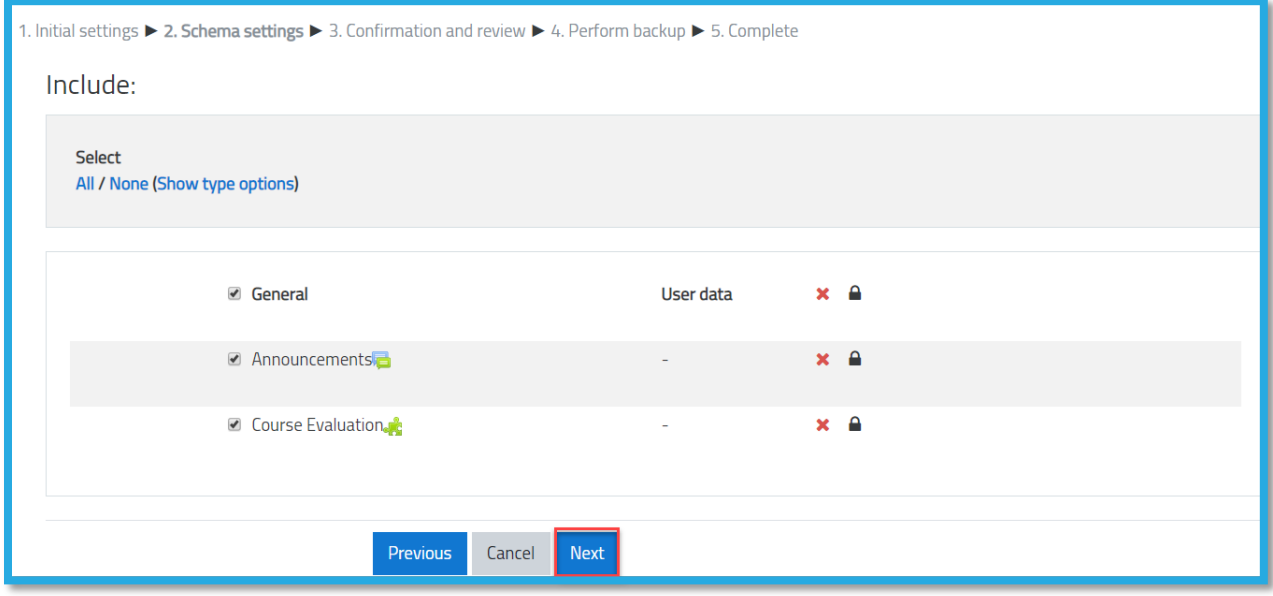

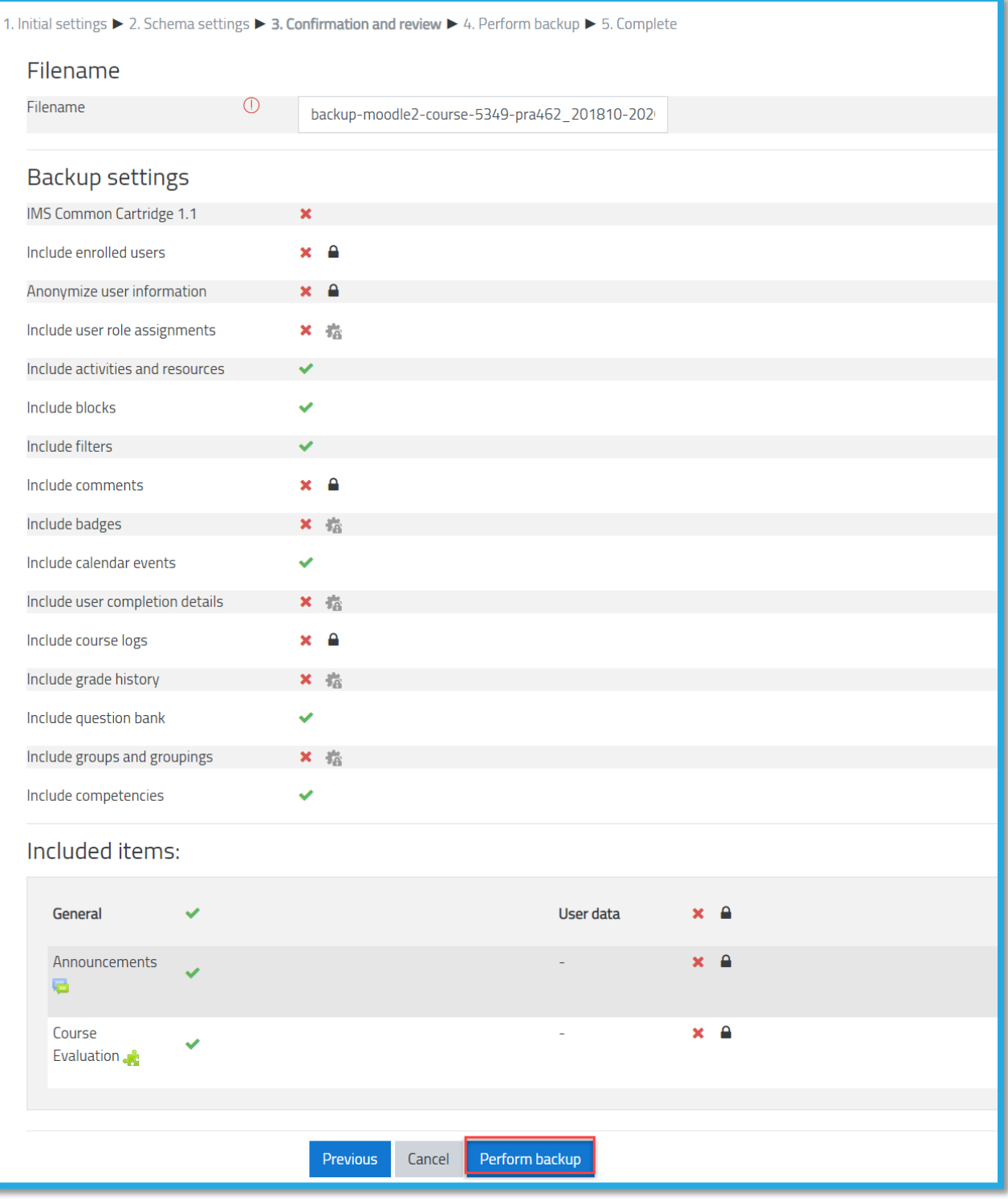

6- Click on the Continue button, as illustrated below:

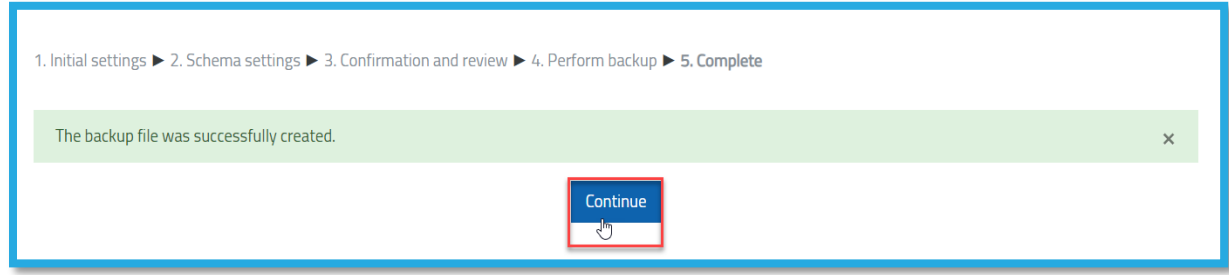

Note: Once you complete the above steps, the page illustrated below will appear for you, please ignore it as there's nothing else needed from you to complete the course backup.

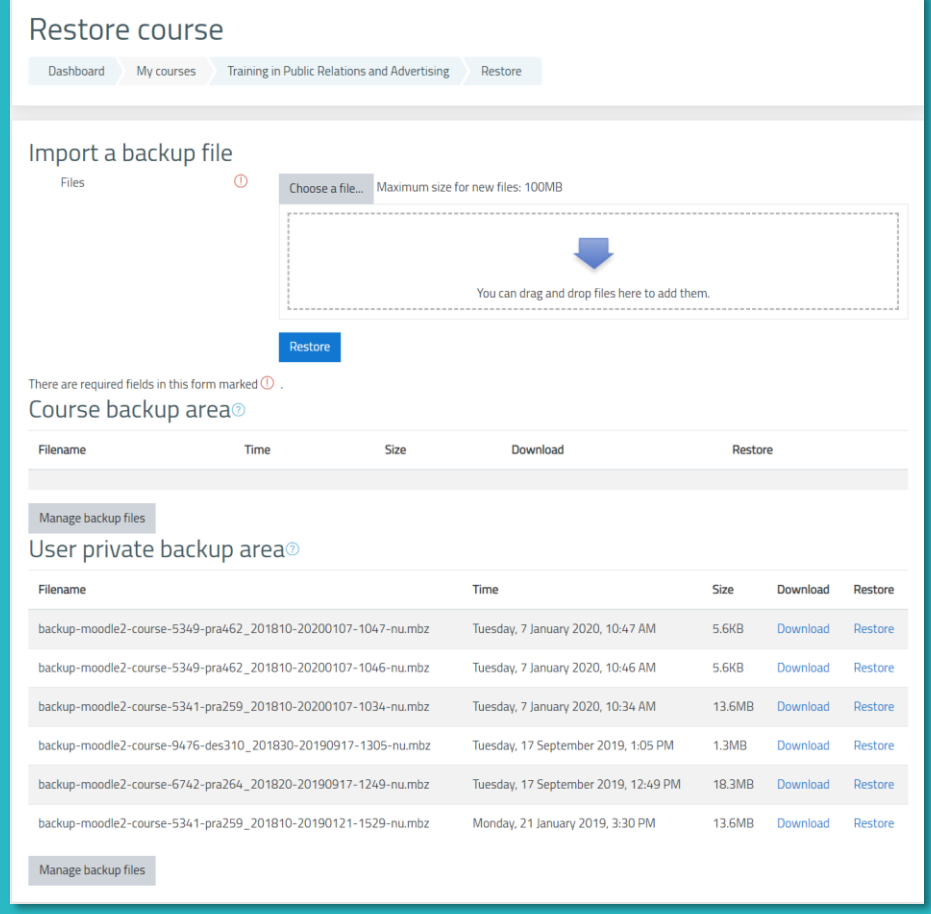

#### <span id="page-10-0"></span>2.2 Restoring courses

1- Click on the Dashboard button, as illustrated below:

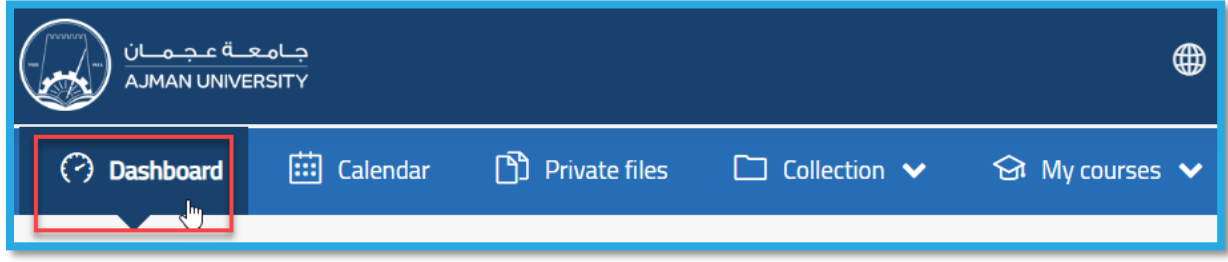

2- Click on Courses and choose the course you'd like to restore the materials in, which is available under the current semester section, as illustrated below:

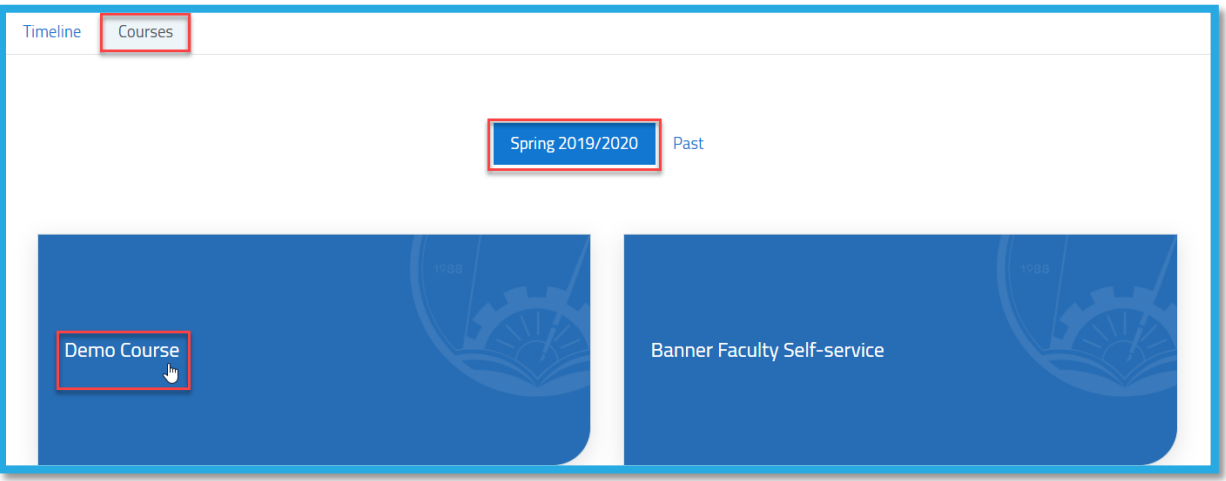

3- Inside the course, click on the gear icon, and then on the Restore button, as illustrated below:

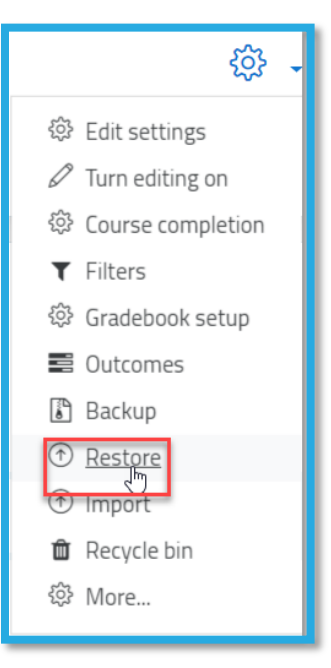

4- Under "User private backup area" section, choose the course you'd like to restore by clicking on the Restore button, as illustrated below. Noting that the file name based on the course name and semester.

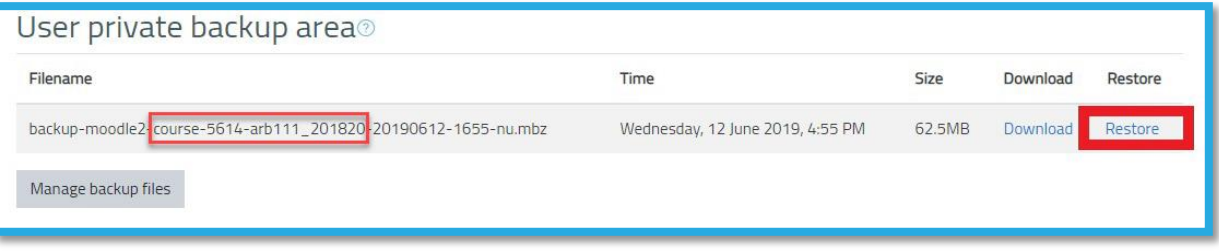

5- A page with all details to be included will appear for you. Scroll down and click on the Continue button, as illustrated below:

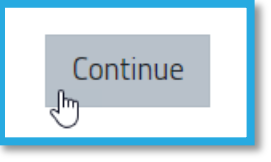

6- Under the "Restore into This Course" section, make sure that the "Merge the backup course into this course" is selected and click on the Continue button again, as illustrated below:

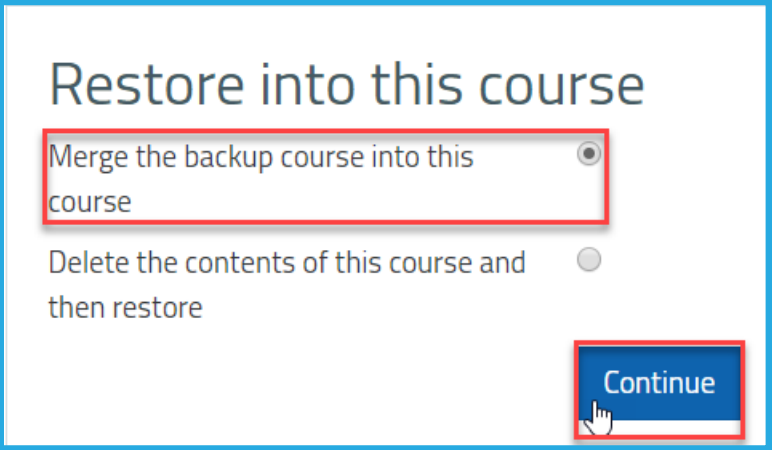

- 1. Confirm ▶ 2. Destination ▶ 3. Settings ▶ 4. Schema ▶ 5. Review ▶ 6. Process ▶ 7. Complete Restore settings Include enrolled users  $\overline{\mathbf{x}}$  $No<sup>A</sup>$ Include enrolment methods Include user role assignments  $\overline{\mathbf{x}}$  $\blacksquare$  Include activities and resources Include blocks ■ Include filters Include comments  $\overline{\mathbf{x}}$ Include badges  $\overline{\mathbf{x}}$ nclude calendar events Include user completion details  $\pmb{\times}$ Include course logs  $\overline{\mathbf{x}}$ Include grade history  $\overline{\mathbf{x}}$ Include groups and groupings  $\pmb{\times}$ Include competencies Cancel **Next**
- 7- In the "Restore Settings" page, click the Next button, as illustrated below:

8- Click on the Next button again, as illustrated below:

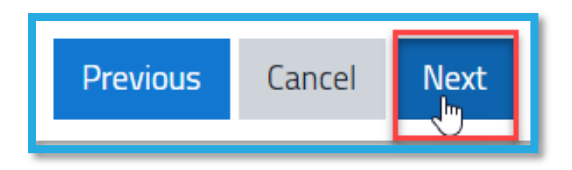

9- Lastly, click the Perform Restore button, as illustrated below:

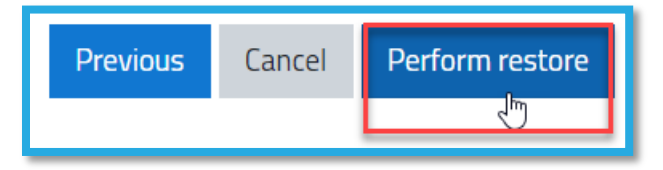

10- Once the course is restored, you will receive the below notification. Click on the Continue button, as illustrated:

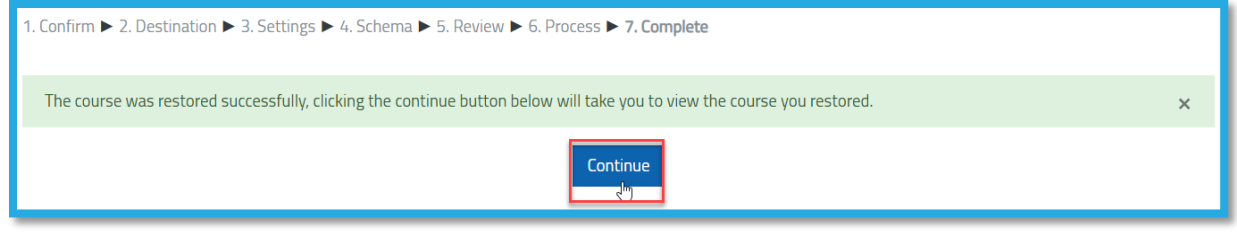

Note: After restoring the content of a course, hide content and items, and change the assignments and quizzes dates and time as needed.